## **Atorney Admissions and E-File Registra�on for Members of the Arizona State Bar**

Pursuant to LRCiv 83.1(a), Rules of Practice of the US District Court, District of Arizona, attorneys residing in Arizona or whose principal office or prac�ce is in Arizona must be admited to prac�ce in Arizona to be admited to the bar of this Court. These atorneys may be admited to practice in this District upon application and sponsorship made on their behalf by a member of the State Bar of Arizona and the Bar of this Court.

To petition for membership in the Court's bar, complete the steps below:

### **Step One: Admission Ceremony**

- Contact the Attorney Admissions clerk at  $\frac{atlyadmin@azd.uscourts.gov}$  to request a ceremony date.
- Complete the Application and Instructions for Arizona Attorneys to Gain Admission to [Prac�ce](https://www.azd.uscourts.gov/attorney-admissions-information) found on the Court's website. Be sure to include your Arizona Bar Number with date of admission.
- Do not mail in your application; bring it with you to present to the attorney admissions clerk before you are sworn in during your ceremony.
- You will pay the fee the day of your ceremony using credit card, debit card, money order or check. ID is required for payment via credit card.
- You must bring an Arizona Bar member sponsor with you. Your sponsor must be in good standing with the State Bar.
- Court attire is required for you and your sponsor at the ceremony.

## **Step Two: Electronic Filing Privileges (PACER & CM/ECF Account)**

- After you have attended your ceremony, you will receive your Certificate of Admission confirming that you have been admited to the District Court.
- Submit your E-File Registration via Manage Your Account via [PACER.](https://pacer.uscourts.gov/) Select E-File Registration Only after selecting US District Court – Arizona.
- Do not submit your registration before you are admitted, your request will be rejected.
- Please allow for one business day to process your requests although the Clerk's Office makes every attempt to process registrations the same day they are received. Delays may occur.

For additional screenshots of step-by-step instructions on how to register, see below.

# **E-File Registration**

### **Instruction to submit the E-File Registration:**

- 1. Go to the PACER website at [www.pacer.uscourts.gov,](http://www.pacer.uscourts.gov/) login, and select **Manage My Account** Login. If you do not have a PACER account, [Register](https://pacer.uscourts.gov/register-account) for an attorney filer account.
- 2. Under the **Maintenance** tab on the **Manage My Account** screen, select **"Attorney Admissions / E-File Registration."**

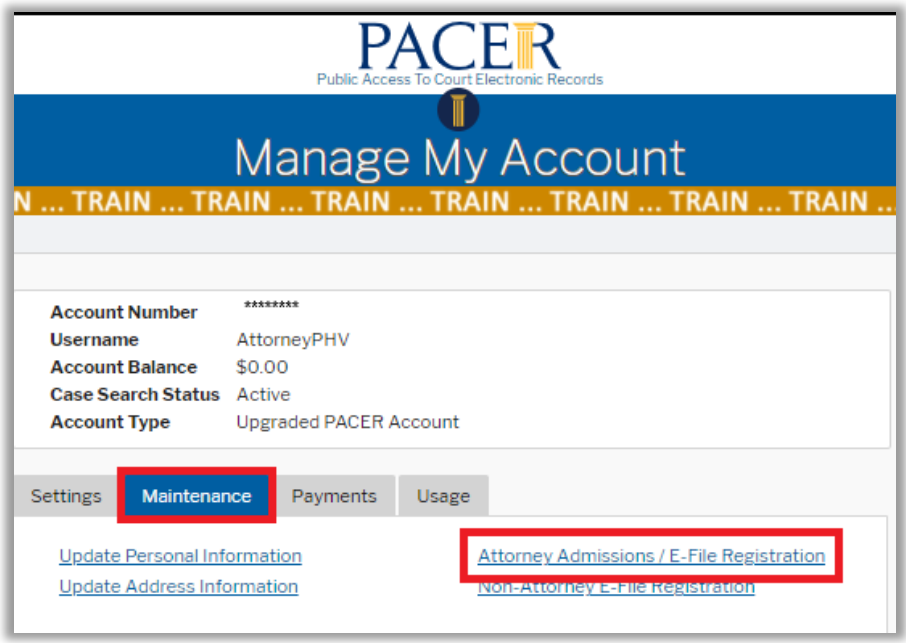

3. Select **Court Type** of "**U.S. District Courts**" and **Court** "**Arizona District Court**" from the dropdown menus and select **Next**. If Arizona District is not listed, then you are already an e-filer or you currently have a request pending.

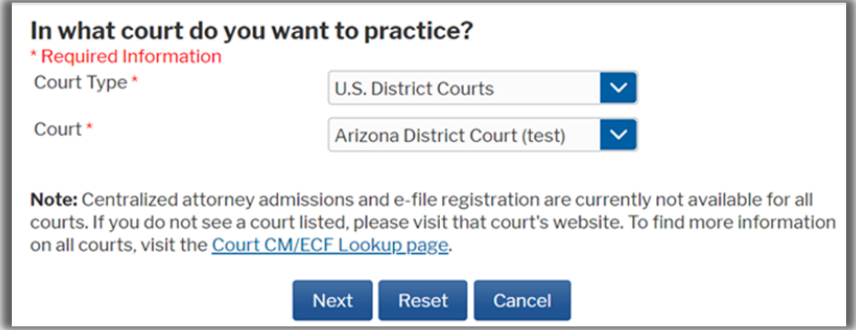

4. Select **"E-File Registration Only"**

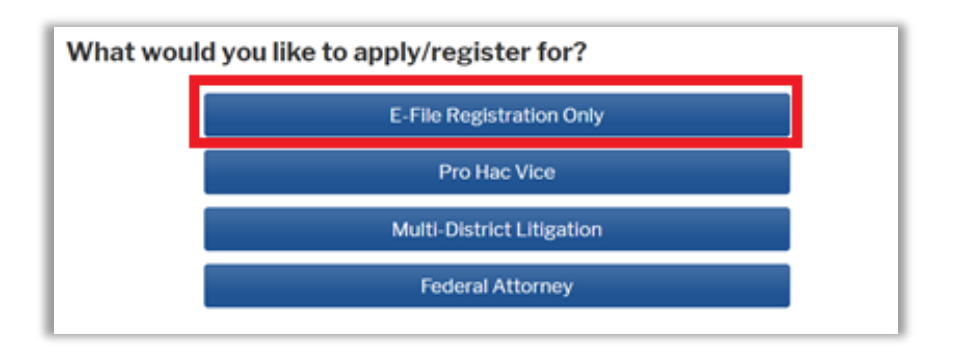

5. **Filer Information:** Check mark and review the acknowledgement in the top portion. In the bottom portion, verify or update your contact information.

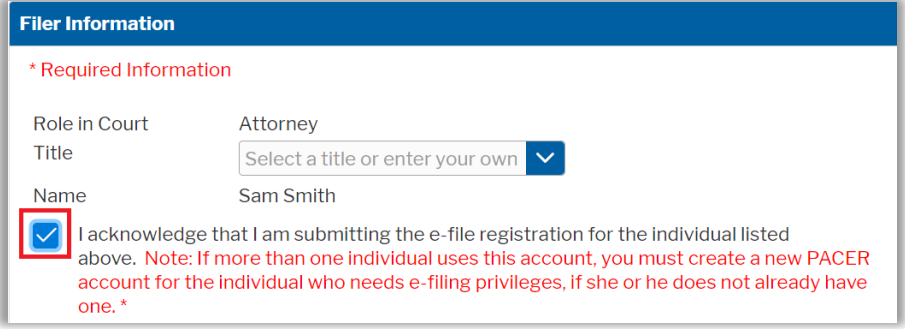

6. **Additional Filer Information** is not required.

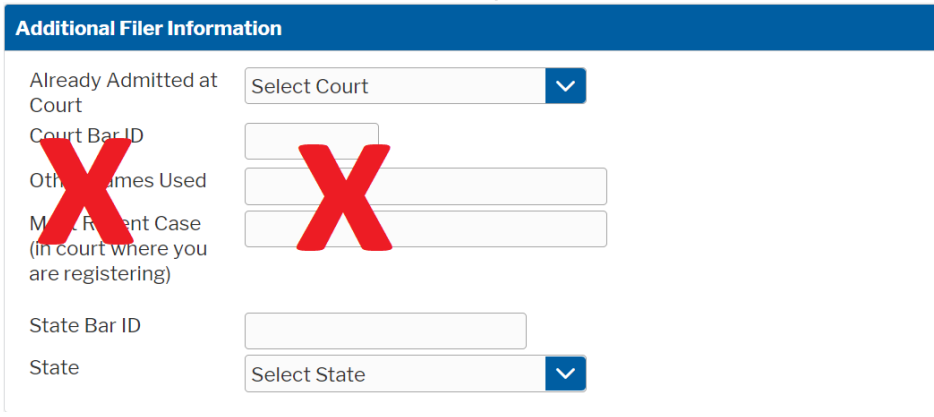

7. **Delivery Method and Formatting:** Confirm your email address and select your frequency and format preferences for Notices of Electronic Filing. When complete, select **Next**.

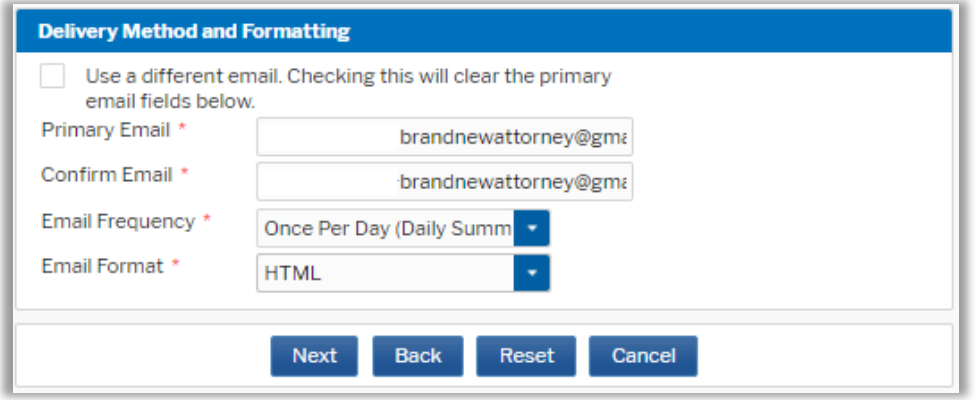

- 8. **Payment Information:** Add, edit, review PACER billing information.
- 9. **Acknowledgement of Policies and Procedures for Attorney Admissions** and **E-Filing Terms of Use:** Review and mark acknowledgements. When complete, click **Submit.**

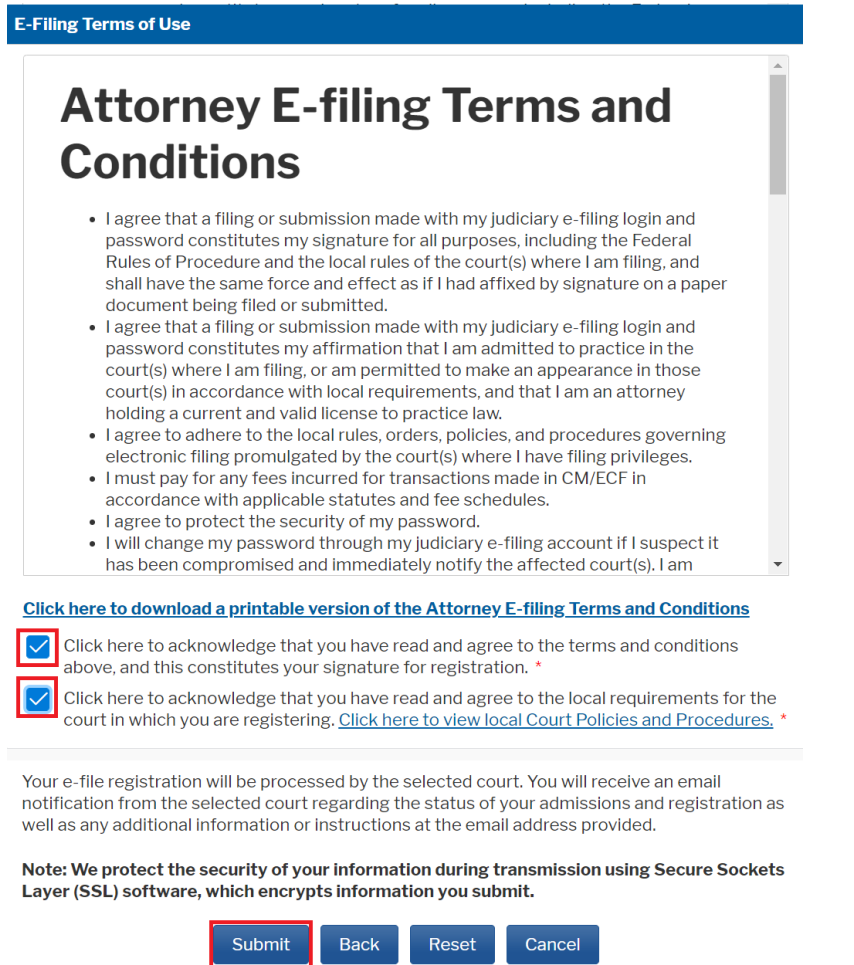

10. **Confirmation Page:** A confirmation will display.

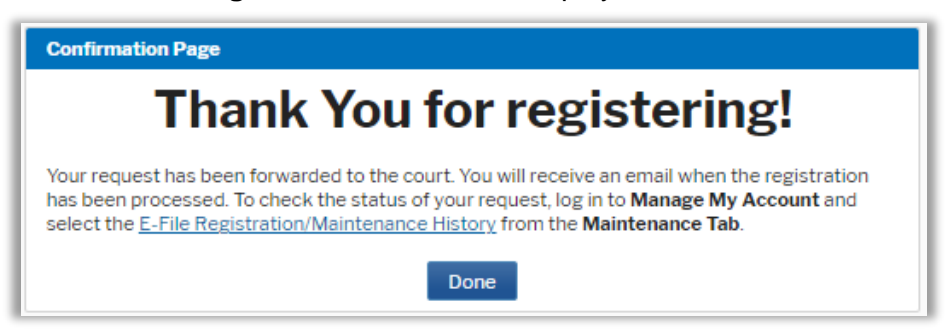

11. It may take up to three business days for your request to be processed. Once processed, you will receive an e-mail confirmation, with **"NextGen CM/ECF Registration Status"** as the subject line. The e-mail will be sent from the PACER Service Center and the **Transaction Status** will be "**Processed**." See sample below. Once you receive this e-mail, you can begin efiling.

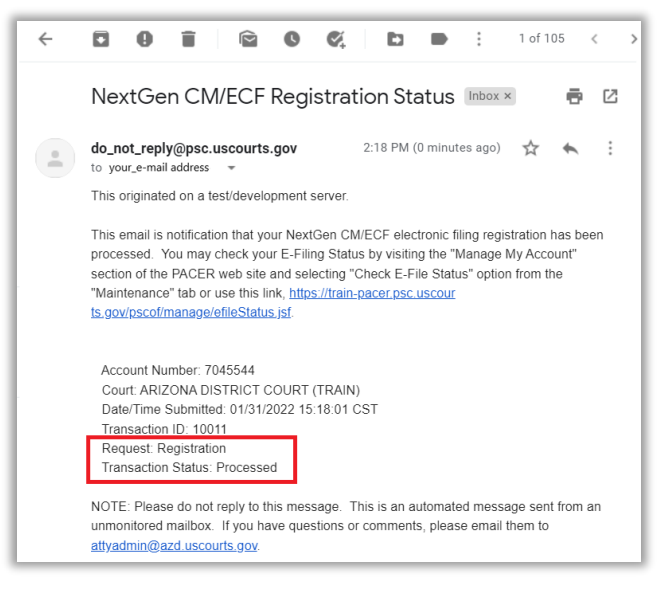